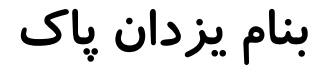

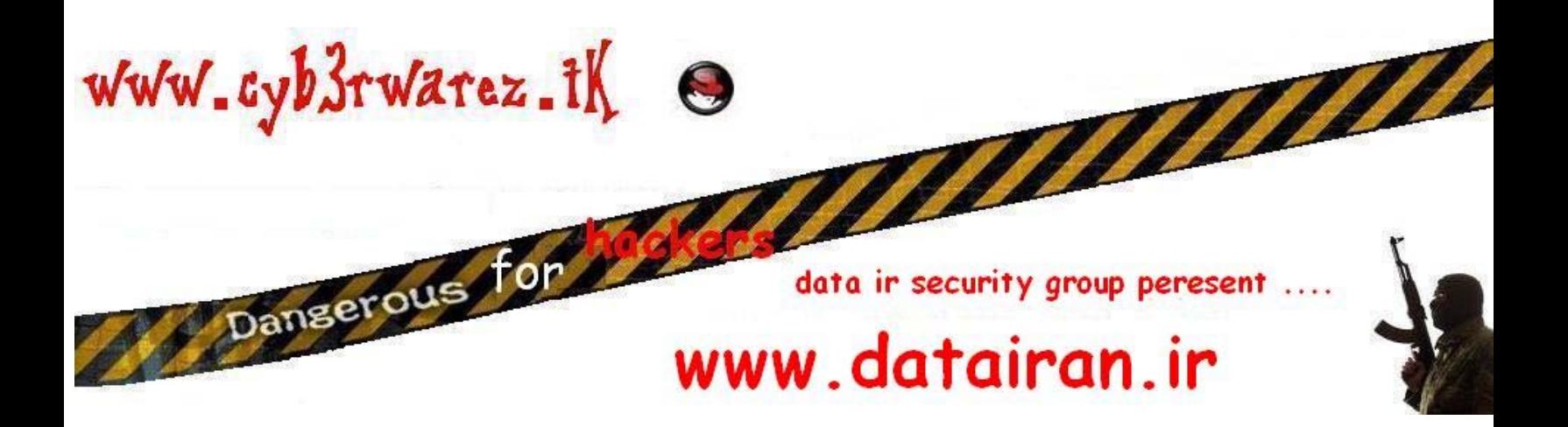

**Packet sniffing**

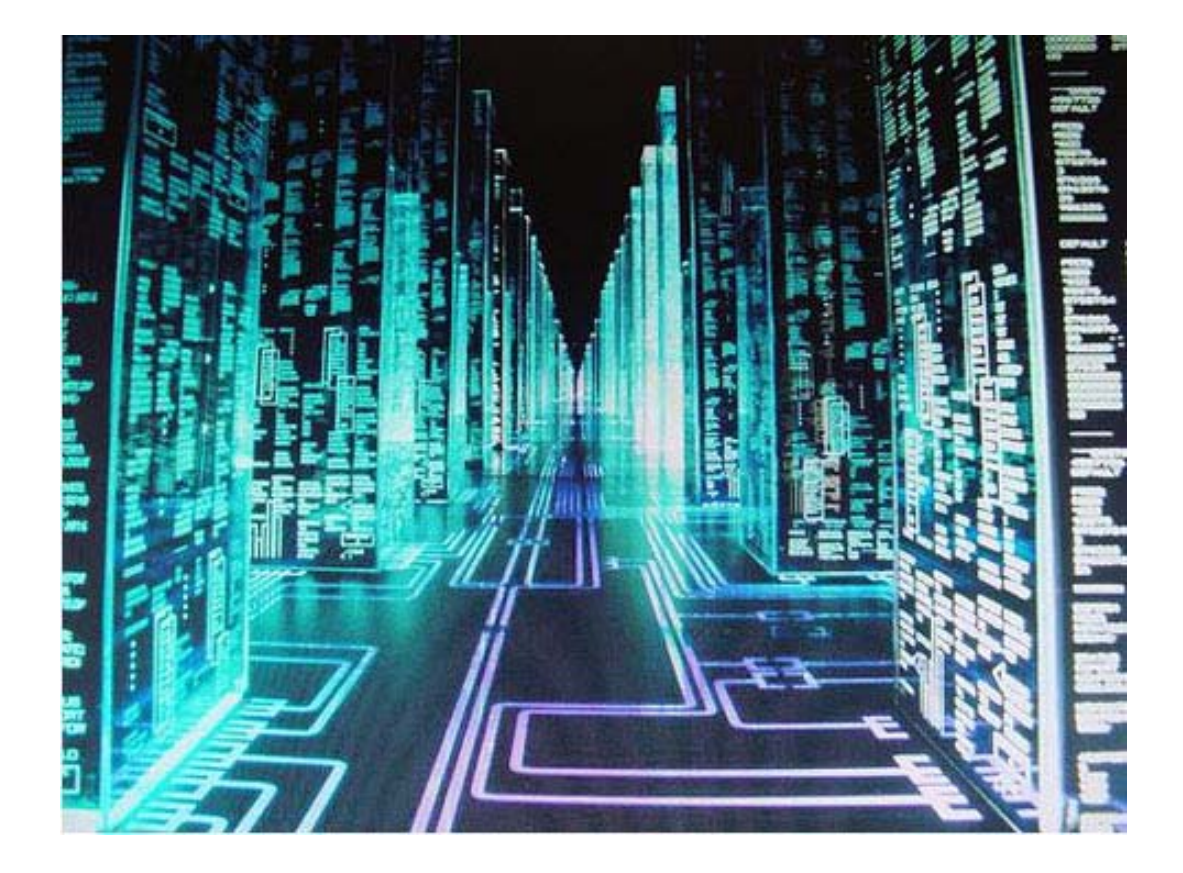

### packet sniffing

# $tnx$   $t0$  : DELL NEO

ALL Right reserved for lord sooshi4nt ALL Right reserved for data ir security team this book is not for professoinal men in pc and cyber world !! pleas don't try this note in persian network ! my group web site : www.datairan.ir my personal page : www.cyb3rwarez.tk my e-mail : lord\_sooshi4nt@cyb3rwarez.tk my Y4Ho0 id: lord\_sooshi4nt@yahoo.com

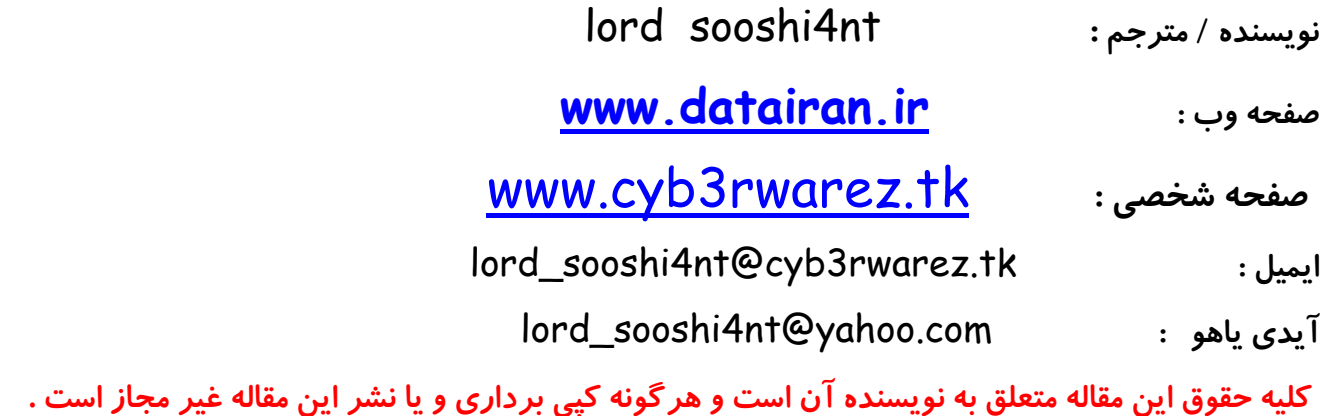

 **- -- - -- - -- - -- - -- - -- - -- - -- - -- - -- - -- - -- - -- - -- - -- - -- - -- - --**

# **اسنيفر چيست ؟**

اسنیفر یک برنامه استراق سمع در شبکه است . هکر با استفاده از یک اسنیفر ، اطلاعات سر گردان بر روی شبکه ( معمولا شبکه های local) را جمع آوری میکند . از آنجایی که این اطلاعات encode شده نیستند ، هیچ نیازی به **شكستن يا** cracking **آن ها نيست . فقط با چند دقيقه** sniff **يم توان تمام اطلاعات از جمله** username **و** password**ها را بدست آورد . البته در اين مقاله بحث ما بصورت** paper white **است و قصد آموزش خرابكاري را** نداریم . البته اسنیفر میتواند بصورت یک نرم افزار packet monitoring هم مورد استفاده قرار گیرد ، به این صورت که مدیران سرورها با راه اندازی اسنیفرها تمامی اطلاعات رد و بدل شده را بررسی میکنند . این کار فقط توسط مدیران باهوش سرورها انجام میگیرد . یک مثال میزنم ، فرض کنید روی یک سرور نرم افزار netcat را آیلود کرده ایم و به کار transfer اطلاعات مشغول هستیم . حال مدیر آن سرور اسنیفر را راه اندازی میکند ، حالا چه اتفاقی میافتد ؟ بله ! درست حدس زدید ، شما شناسایی میشوید و تمام اطلاعات شما (بدون این که متوجه شوید و البته در دلتان هم کمی به آن ها میخندید که نتوانستند مچ شما را بگیرند! ) برای مدیر نمایان میشود و پس از چند روز شما در حال آب خنک خوردن در زندان هستید ! خوب من در این مقاله در این زمینه ( نصب و استفاده از اسنیفر روی سرور) بیشتر از این توضیح نخواهم داد چون از موضوع اصلی فاصله میگیریم . فقط خواستم قدرت اسنیفر ها را نشان بدهم ! ابتدا ًشما را با کار کردن با چند اسنیفر آشنا میکنیم . سپس ِ نحوه ی کار اسنیفر ها و ِ راه های مقابله با آن ها را بررسی **يم كنيم . پس حاش دي يه گر تمام ! يبر م سر اصل مطلب !** 

internet protocol مسئول ارسال بسته ها بین رایانه ها میباشد و ما اطمینان نداریم که این پروتکل تضمین میکند که این اطلاعات توسط رایانه های دیگر دریافت میشود یا خیر . همان طور که میدانید انواع شبکه ها از جمله سیمی و wireless، خطوط تلفن وتلویزیون و .... قابل Sniff هستند . زمانی که شما در حال لاگین به یک سایت هستید ، از

بین رایانه ی شما تا سرور مورد نظر مسیر طولانی طی میشود . ابتدا شما با isp ارتباط برقرار میکنید سیس به همراه تمامی کاربران به دنیای اینترنت وارد میشوید ، حالا هر کجا که میخواهید میروید . اما در این میان ذهن پلیدی وجود دارد که در حال جاسوسی بر روی شبکه است ! او با جمع آوری اطلاعات در حال عبور ، اطلاعات شما به همراه بقیه **كاربران را بر روي صفحه مان ميتور خود يبي ند . بدون اين كه روح شما خبر دار شود .** 

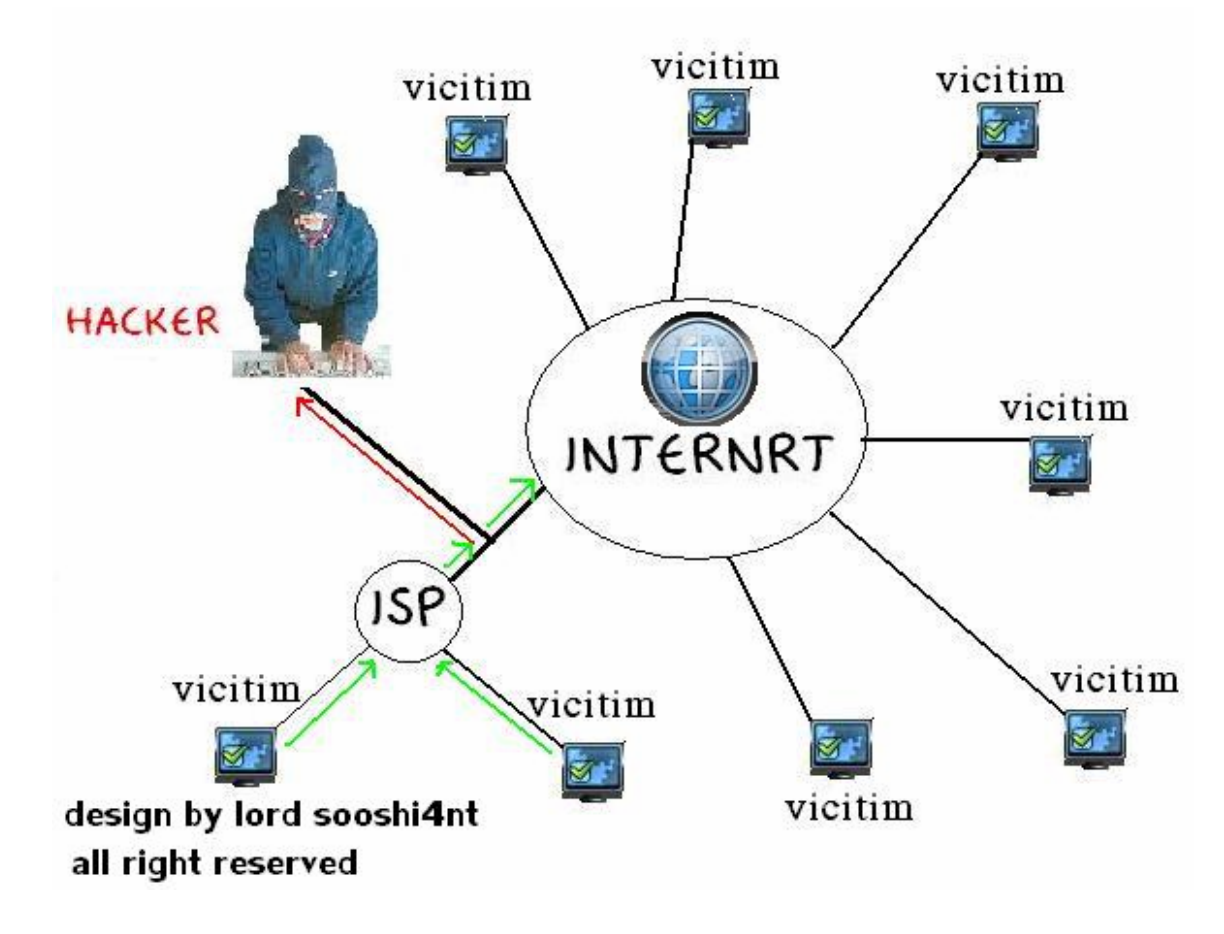

همان طور که میدانید یکی از اولین اسنیفر های پیشرفته را گروه lOpht ایجاد است . این اسنیفر اطلاعات در حال گذر بر روی شبکه را جمع آوری میکند البته خود هکرهای این گروه اسم این کار را هک کردن نمیگذارند و فقط به آن " جمع آوری اطلاعات " میگویند ! و از اولین قربانیان این اسنیفرها دانشگاه ها و ادارات بودند . خوب ابتدا من اسنیفر مشهور ethereal را معرفی میکنم . این اسنیفر یک نرم افزار فوق العاده برای ضبط کردن یا همان capture **اطلاعات سرگردان بر روي . شبكه است توسط اين نرم افزار اطلاعات زير قابل جاسوسي است :** 

IP addresses

Hostnames

Routes

 $\overline{\phantom{a}}$ 

 $\overline{\phantom{a}}$ 

 $\mathbb{L}$ 

Data (FTP , Telnet, e-mails, etc.).

Protocol information خوب من طريقه ي نصب اين نرم افزار هم در ويندوز و هم در لينوكس را توضيح خواهم داد . البته اگر از كساني باشيد که مقالات ما را میخوانید ، ما قبلا در مقالات اشاره ی کوچکی به این اسنیفر کرده بودیم .

# **طريقه ي نصب در يل نوكس كلاه قرمز !**

شما میتونید این نرم فزا*ر* رو از آدرس http://www.ethereal.com د*ر*یافت کنید البته حتما باید winpcap *ر*و **هم نصب كنيد ابتدا در دايركتور لي اينوكس ين عبارت رو تاي يپ كن د : tar –zxvf ethereal-0.10.13.tar.gz خوب حالا در ي يك دا ركتوري جدي يد تا يپ كن د : ethereal-0.10-13 حالا ما باي يد دا ركتوري رو تغ يي ير بد م . بدي ين منظور تا يپ كن د : cd ethereal-0.10.13**

**حالا نرم افزار براي كامپا مي يل آماده شه . برا اي ي ين كار تا يپ كن د :** 

**./configure** 

**خوب حالا به تصو زي ير ير دقت كن د :** 

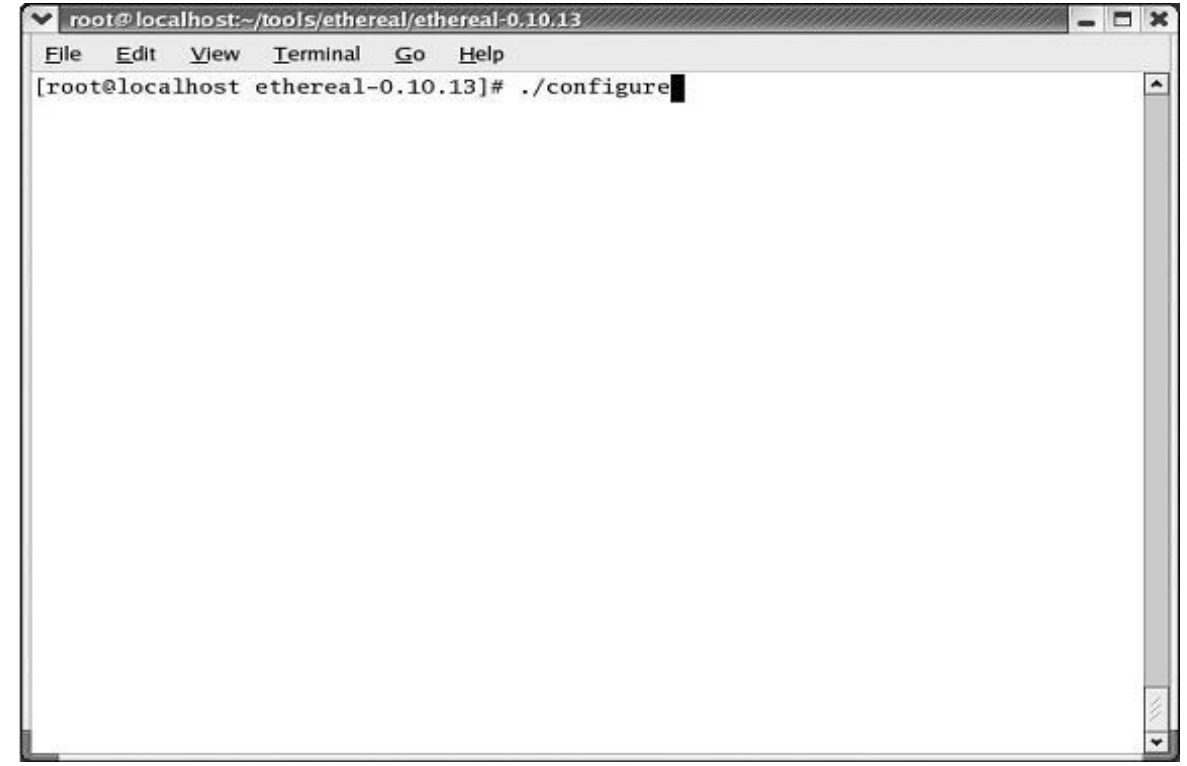

بعد از این مرحله شما موقع کامپایل شدن میتونید چنین چیزی رو مشاهده بکنید که این مرحله حدود 10 تا 20 دقیقه

### **طول م كي شه**

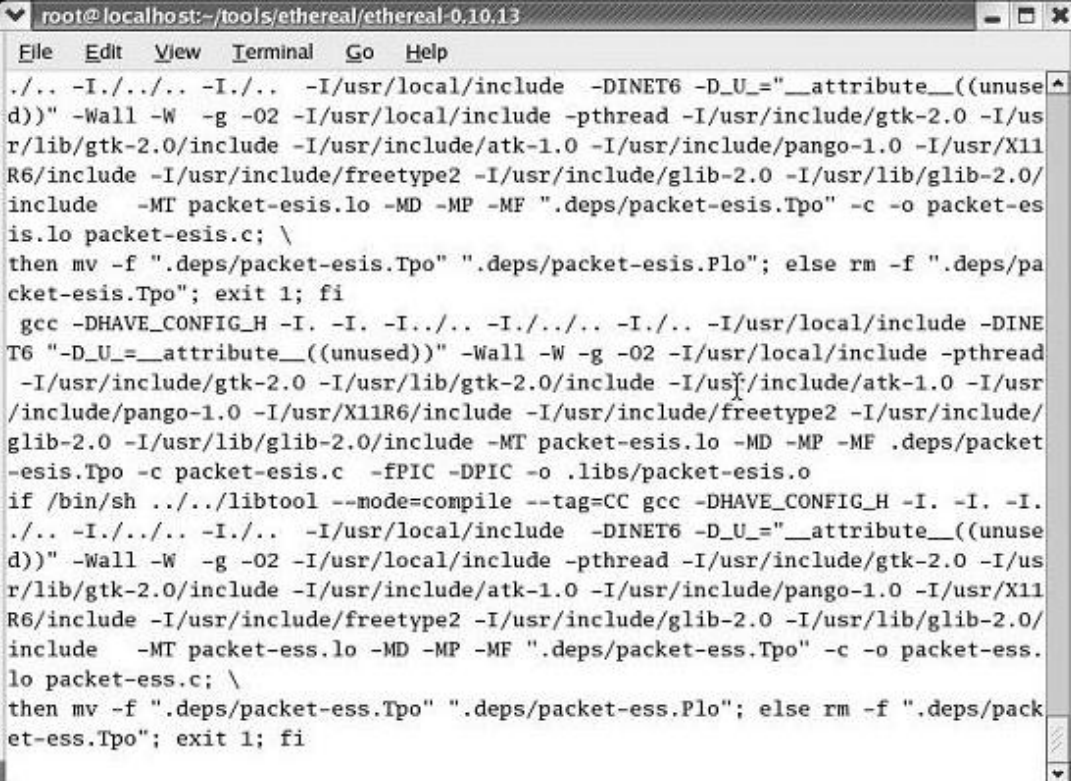

**براي مرحله بعد در كامند تاي يپ كن د :** make **وسپ ياس نتر بزنيد** 

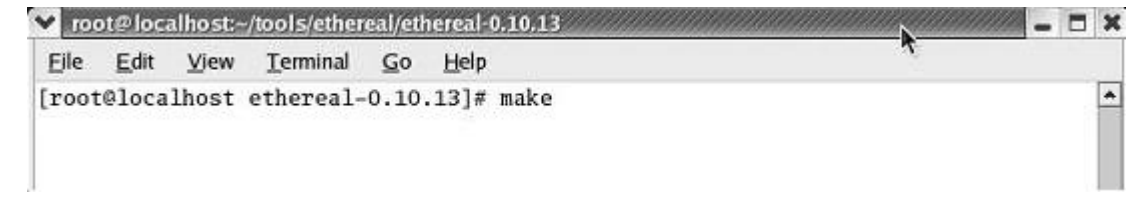

**خوب بعد از اين كار نرم افزار با موفق مي يت نصب شه .** 

خوب تبریک میگم شما با موفقیت عملیات نصب رو تموم کردید . حالا وقتش رسیده کار با نرم افزار رو شروع کنیم **بدين منظور در كامند تاي يپ كن د :** 

./ethereal

خوب حالا نرم افزار شروع به کار میکنه اما یک رابط گرافیکی داره . ( دوستان برای بهتر کار کردن با نرم افزار حتما readme**رو مطالعه بفرما يي د )** 

**خوب ابتدا بر روي** capture **كلي يك كن د بعد به** option **برويد . سپس گزينه name network Enable** 

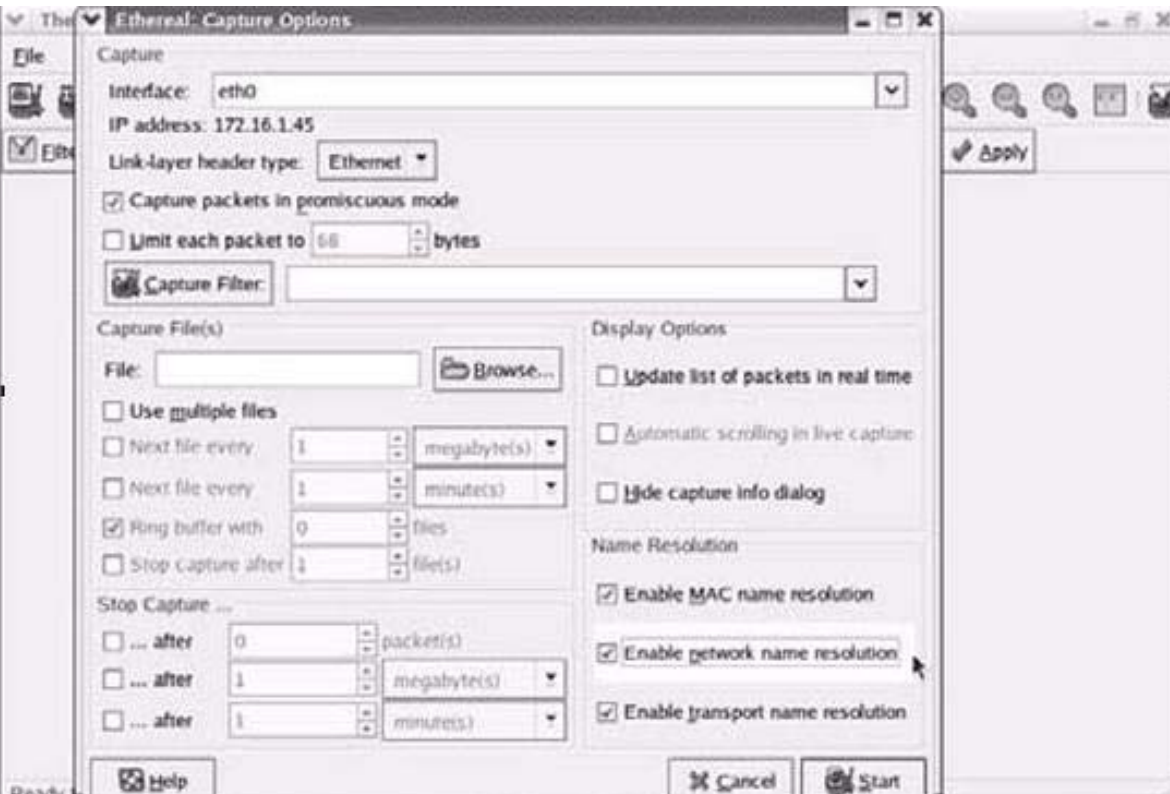

 **resolution رو تي يك بزن يد و بعد رو start كلي يك كن د .** 

در تصویر زیر همان طور که میبینید تمامی پروتکل ها لیست شده اند و هر مقدار از هر packet که ضبط شده باشه

**براي شما نما مي يش داده شه :** 

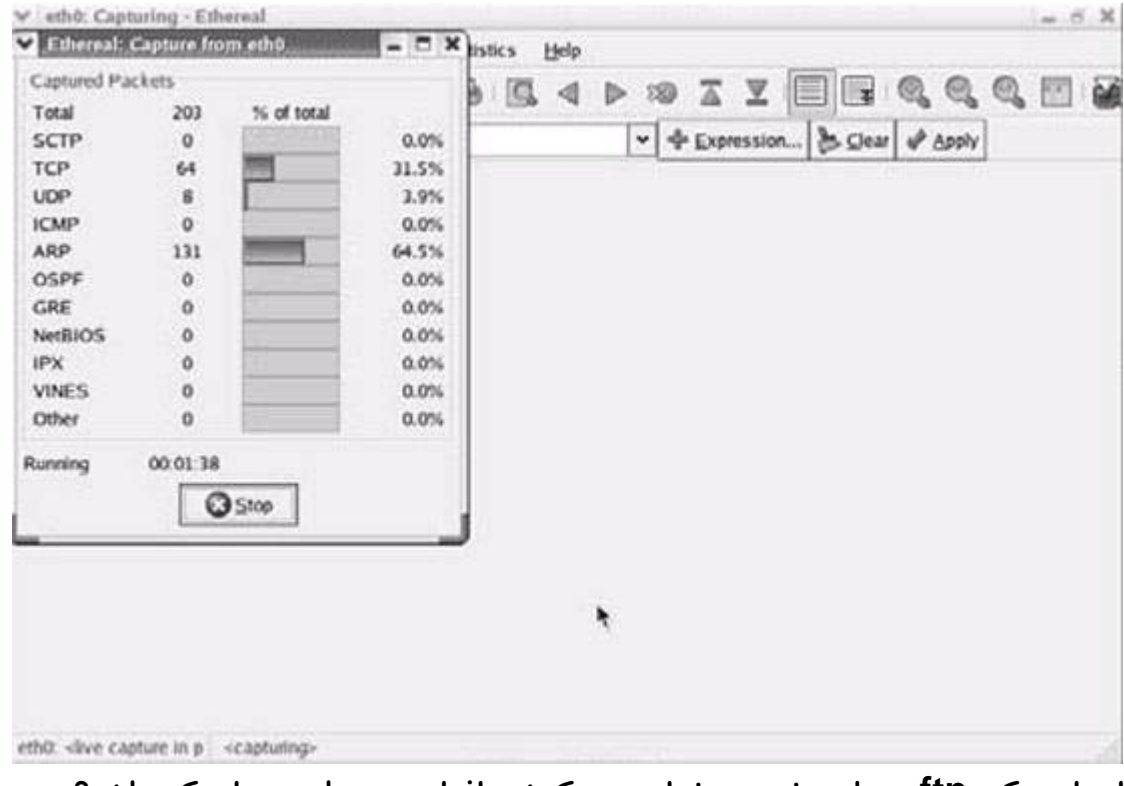

ابتدا به یک ftp متصل میشم و میخوام ببینم که نرم افزار بسته ها رو پیدا میکنه یا نه ؟ **من با فرمان 172.16.1.40 ftp به اين پروتكل متصل ميشم ينيبيو حالا م د بسته ها رو پيدا كرده كه بر رو شي بكه در حال عبور هستن** .

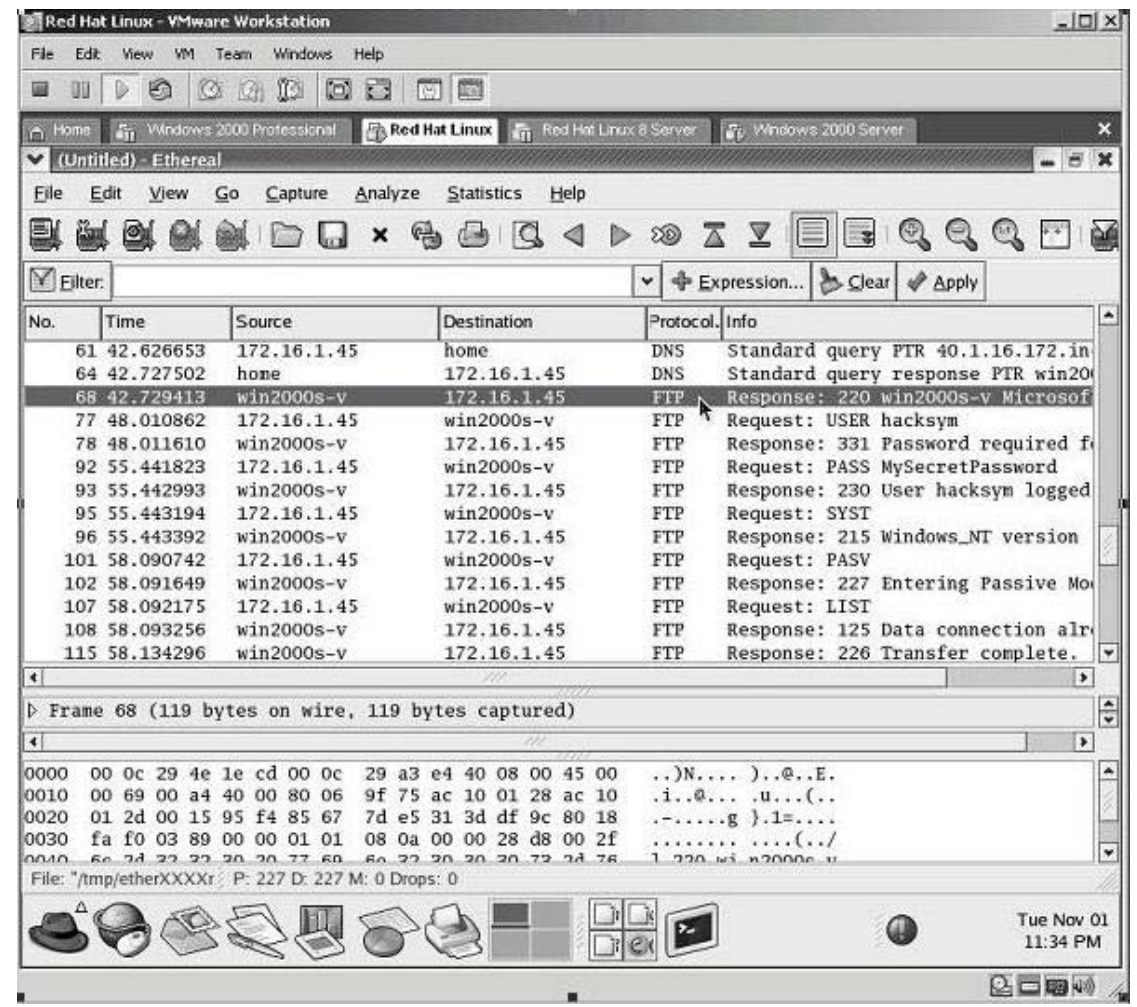

البته شما باید پروتکل مورد نظر را انتخاب کنید که ما اینجا قصد داشتیم ftp را بررسی کنیم و برای انتخاب پروتکل

**مورد نظر باي يد بر رو عبارت protocol كلي يك كن يد مثل تصو ر بالا** 

**خوب حالا روي يكي از بسته ها كلي گزيك راست كن يد و نه Stream TCP Follow را انتخاب كنيد .** 

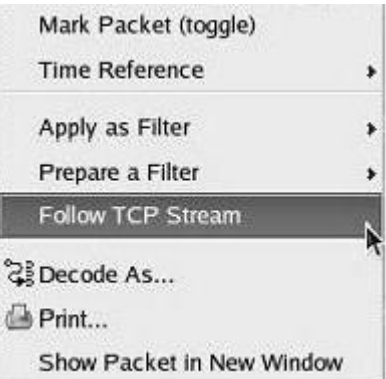

خوب حالا چنين چيزى *ر*ا مشاهده ميكنيد :

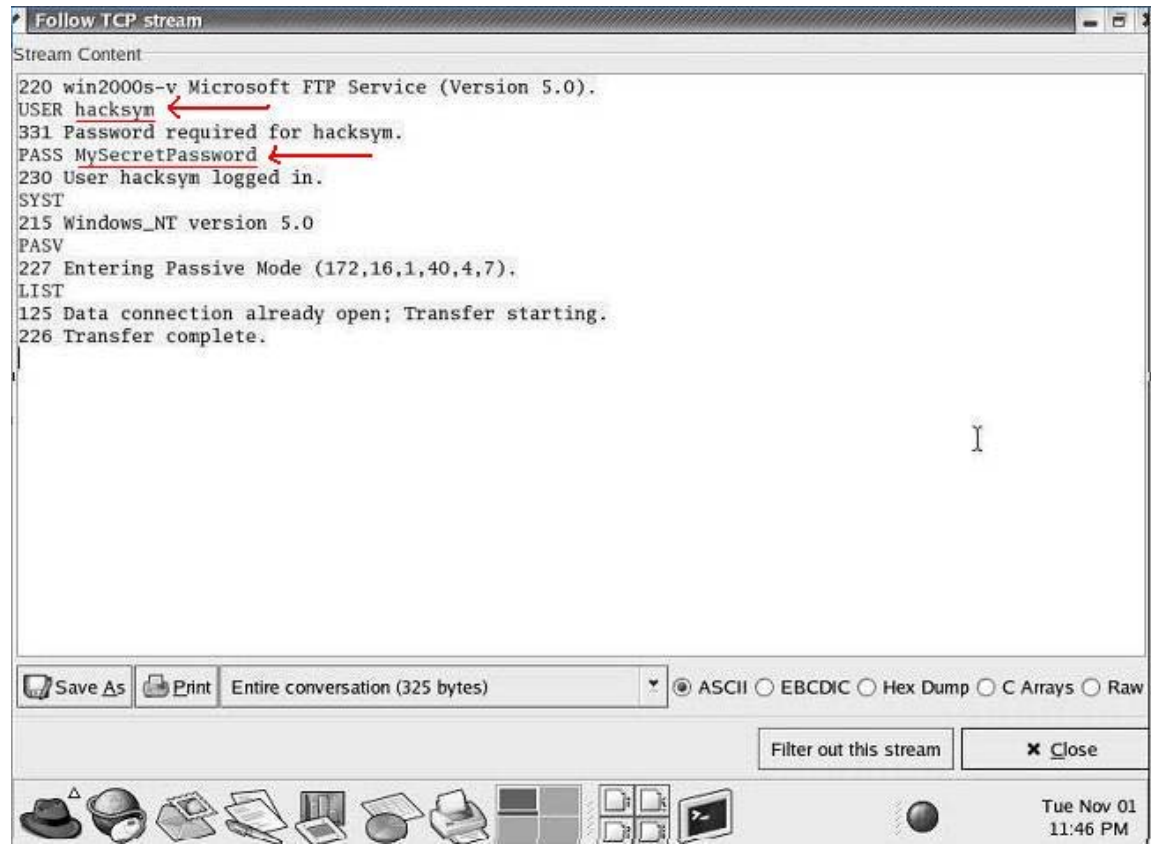

دقت کردید که user و pass ها برای نفوذ گر به نمایش در آمدند ! به همین راحتی به همین خوشمز گی!!

طریقه ی نصب در ویندوز نیاز به توضیح نداره و خیلی اسونه و وقتی هم که نصب شد ، کار کردن باهاش مثل همون **نسخنه لينوكسه !** 

**اسني يفر بعد كه خدمتتون معرف مي يكنم** ngrep **نام دارد** 

**، (**udp**) يا** User Datagram Protocol **، (**tcp**) همون يا** Transfer Control Protocol **فر اسن ين يا**

**يا** Internet Group Management Protocol **، (**icmp**) يا** Internet Control Messenger Protocol (igmp) و Serial Line Interface Protocol) را پشتیبانی میکند . با این اسنیفر قدرتمند میتوان اطلاعات بسیار خوبی از جاسوسی در شبکه بدست آورد . این اسنیفر برای لینوکس و ویندوز نوشته شده . برای استفاده در **يل نوكس باي يد آن را كامپا ل كرد كه ما در اي ين جا توض يح خواه م داد !** 

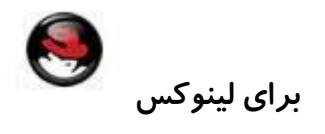

یک دایر کتوری باز کنید و بنویسید .tar —zxvf ngrep-1.40.1.tar.gz حالا در مرحله بعد در یک دایر کتوری جدید تایپ کنید cd ngrep و حالا اینتر بزنید . سپس برای نصب و کامپایل نرم افزار این عبارت را تایپ کنید configure./**مثل تصو زي ير ر :** 

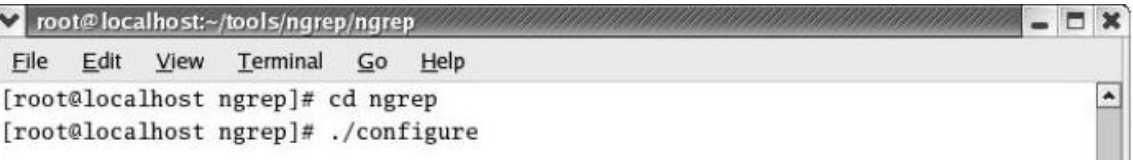

**در اي ين تصو ير مراحل اول يه كامپا ل را مشاهده ميكنيد : در اي ين مرحله با يد تا يپ كن م :** make خوب حالا دوباره یک سری مراحل دیگه طی میشه ( بقول معروف یه مشت مزخرف نوشته میشه !!! که البته مزخرف **ين ست ولي براي مبتدي ها قابل درك نيست ) بعد از اين مراحل نرم افزار كامپاي يل و آماده استفاده ميشه** 

در دایر کتوری تایپ میکنیم ngrep/. خوب حالا اسنیفر فعال میشه و تمام ترافیک شبکه رو ضبط یا همون

captureمیکنه و شما میتونید در دایر کتوری تمام اطلاعات رد و بدل شده رو مشاهده بفرمایید .

برای stop کردن عملیات capture کلید ctrl رو پایین نگه دارین و سپس کلید C رو فشار بدین .

**خوب به شكل زي ير دقت كن يد كه چطور اسنيفر تمام اطلاعات شبكه رو براي ما ضبط كرده** 

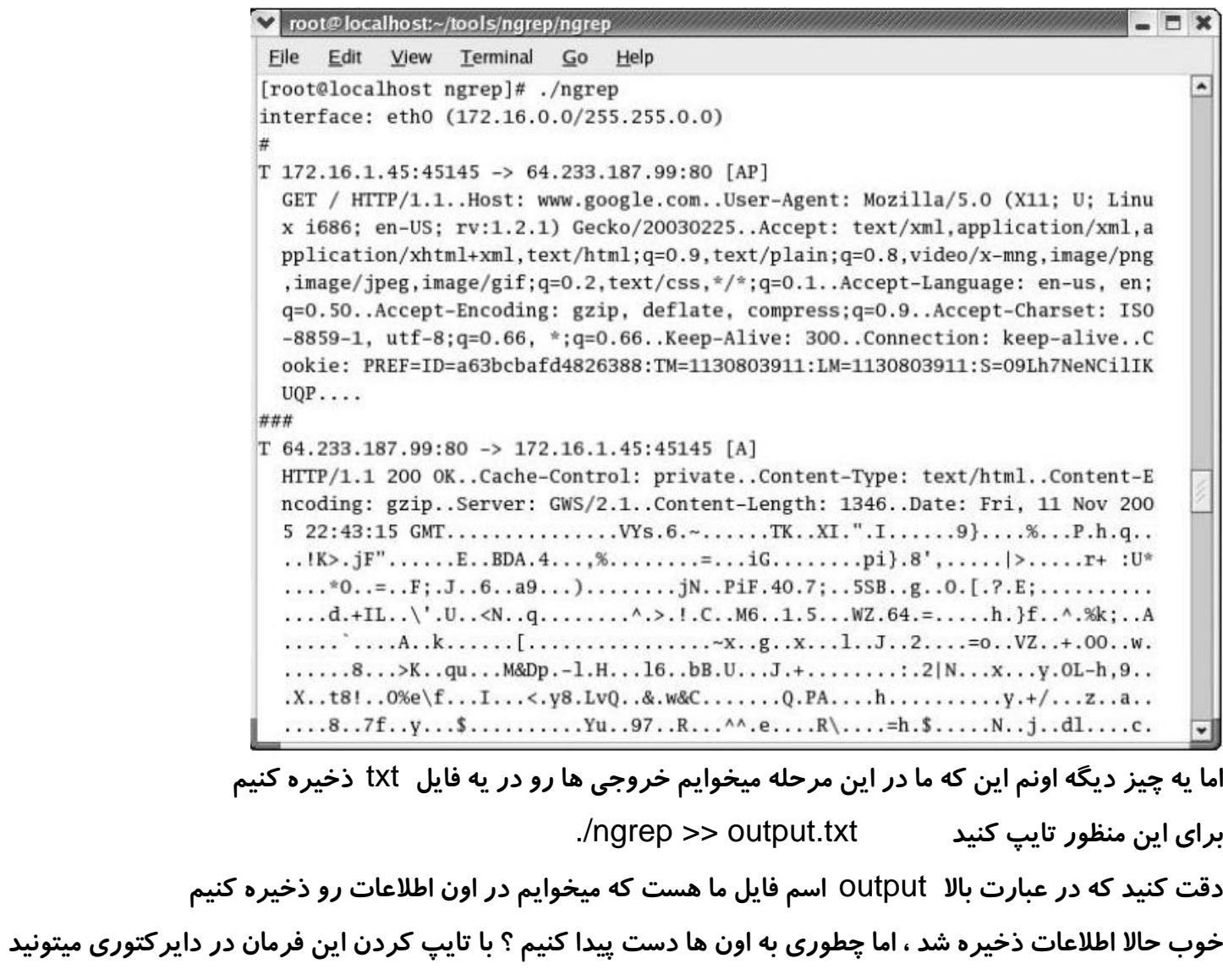

**اطلاعات ذخيره شده رو بب يني د :** txt.output cat

خوب حالا وقتی صفحه بالا بیاد ما میتونیم خروجی ها رو ببینیم ، به این صورت :

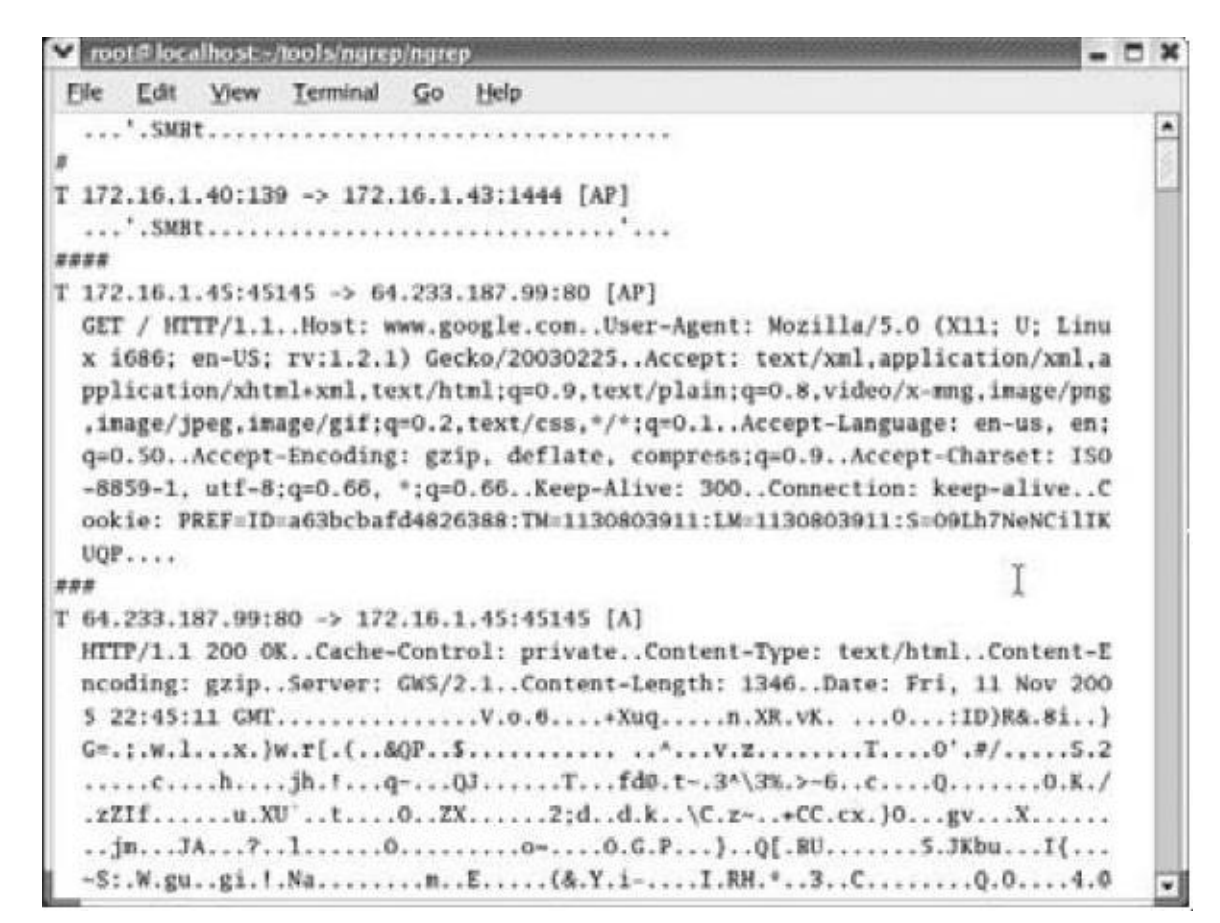

در مثال بالا قربانی ما از سایت گوگل بازدید کرده است و تمامی اطلاعات بدست ما رسیده است .

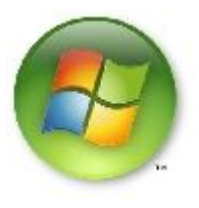

### **استفاده از نرم افزار** ngrep **در ويندوز**

ابتدا فایل را دانلود کرده و سپس به پوشه مورد نظر بروید ( از طریق داس ) سپس این فرمان را تایپ کنید :

**Narep** 

بعد از زدن اینتر ، نرم افزار شروع به ضبط کردن تمامی اطلاعات سر گردان بر روی شبکه میکنه به این صورت :

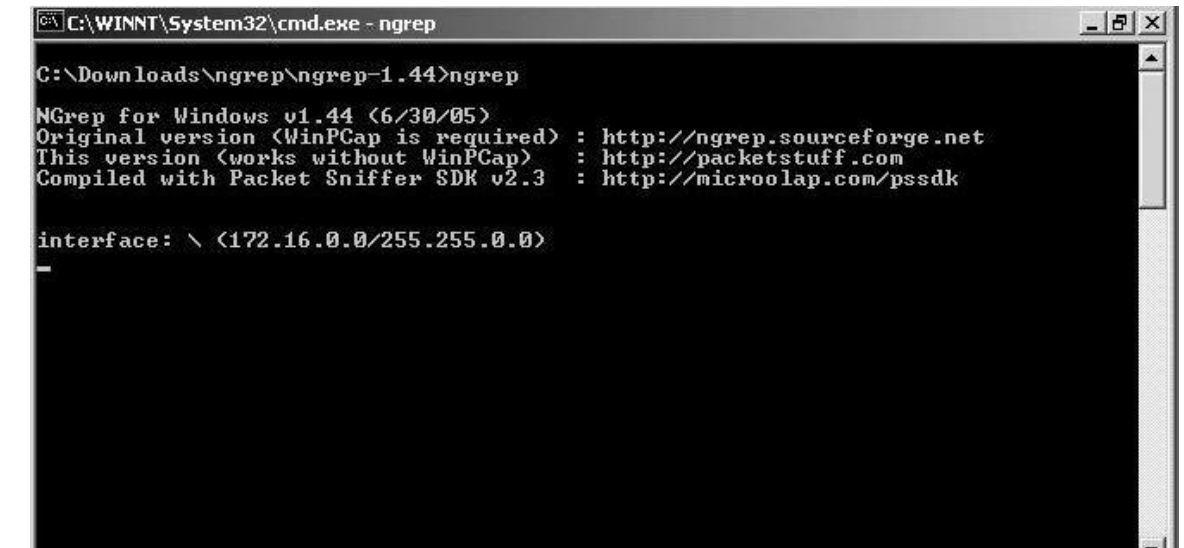

و برای stop کردن عملیات capture کلید ctrl را پایین نگه دارید و سپس کلید C را فشار دهید نتیجه ضبط

**كردن اطلاعات بصورت زير است :** 

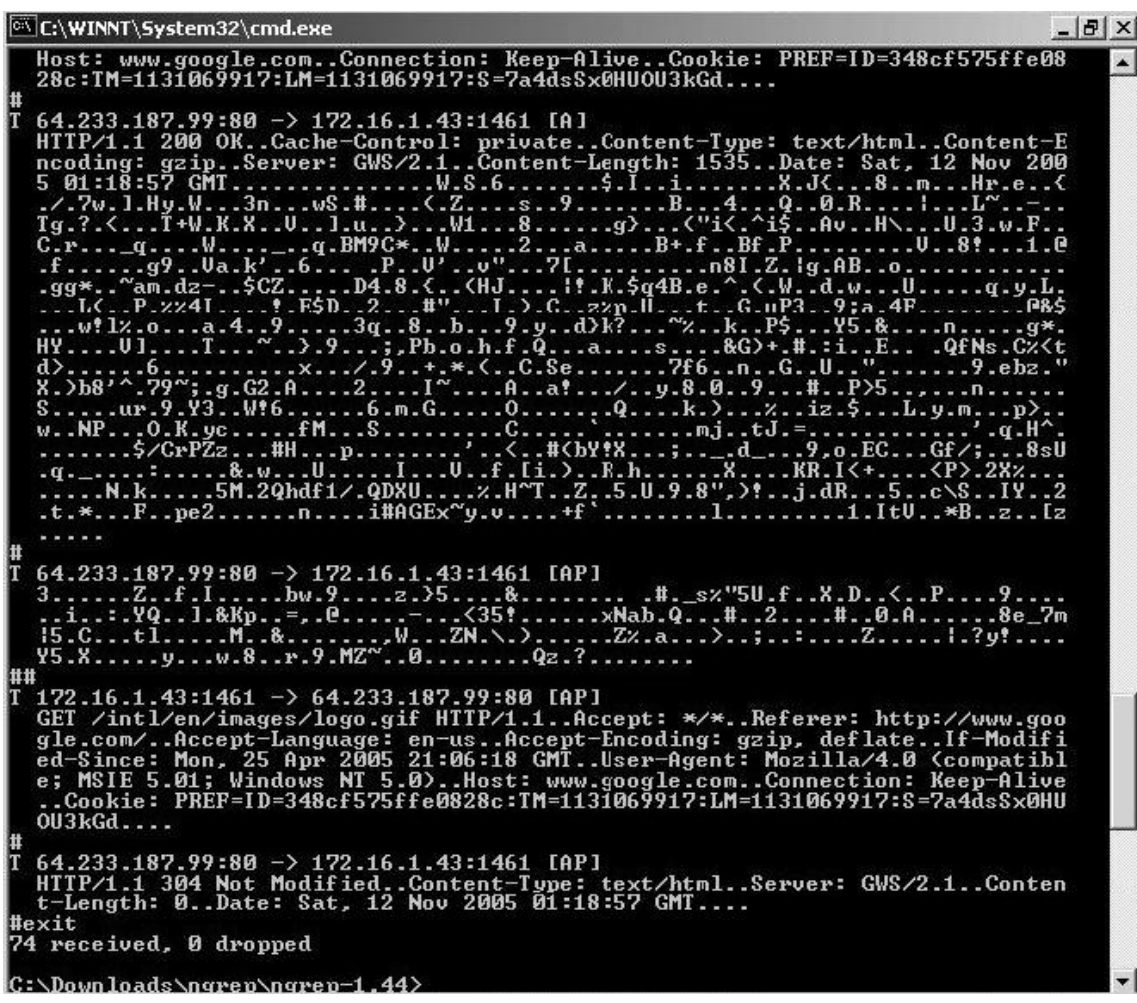

اما خواندن و ویرایش اطلاعات در صفحه ی داس کمی مشکل است . برای ذخیره کردن اطلاعات در فایل txt از این **فرمان استفاده كنيد : txt.output >> ngrep**

که این طوری بعد از Stop کردن عملیات ( البته باید اجازه بدین چند دقیقه ایی اسنیفر فعال باشه تا شبکه رو آنالیز کنه ) بعدش در همون فولدری که نرم افزار وجود داشت میتونید فایل رو بینید که ذخیره شده و بعد از باز کردن اون **يم تونيد اطلاعات رو بب يني د . كه براي من اطلاعات به اين صورت در اومده :** 

| 目 output - WordPad<br>File Edit View Insert Format Help                                                                                                    | $- B $ $\times$ |
|----------------------------------------------------------------------------------------------------|-----------------|
| $\Box \hspace{0.2em} \rule{0.1ex}{0.8em} \mathop{\boxtimes} \hspace{0.2em} \rule{0.1ex}{0.8em} \mathop{\boxtimes} \hspace{0.2em} \rule{0.1ex}{0.8em} \mathop{\boxtimes} \hspace{0.2em} \mathop{\boxtimes} \hspace{0.2em} \mathop{\boxtimes} \hspace{0.2em} \mathop{\boxtimes} \hspace{0.2em} \mathop{\boxtimes} \hspace{0.2em} \mathop{\boxtimes} \hspace{0.2em} \mathop{\boxtimes} \hspace{0.2em} \mathop{\boxtimes} \hspace{0.2em} \mathop{\boxtimes} \hspace$ |                 |
| $U$ 172.16.1.43:1468 -> 172.16.0.1:53                                                                                                    |                 |
| .hftp.hackme.net                                                                                                    |                 |
| Ħ                                                                                                    |                 |
| $U$ 172.16.0.1:53 -> 172.16.1.43:1468                                                                                                    |                 |
|                                                                                                    |                 |
| $V \ldots$ ns1                                                                                                    |                 |
| ####                                                                                                    |                 |
| T 192.10.197.22:21 -> 172.16.1.43:1469 [AP]                                                                                                    |                 |
| 220 Serv-U FTP Server v5.0 for WinSock readv                                                                                                    |                 |
| 并并                                                                                                    |                 |
| T 172.16.1.43:1469 -> 192.10.197.22:21 [AP]                                                                                                    |                 |
| USER hacker                                                                                                    |                 |
| #                                                                                                    |                 |
| T 192.10.197.22:21 -> 172.16.1.43:1469 [AP]                                                                                                    |                 |
| 331 User name okay, need password                                                                                                    |                 |
| ##                                                                                                    |                 |
| $T$ 172.16.1.43:1469 -> 192.10.197.22:21 [AP]                                                                                                    |                 |
| PASS hacktheplanet                                                                                                    |                 |
| #                                                                                                    |                 |
| T 192.10.197.22:21 -> 172.16.1.43:1469 [AP]                                                                                                    |                 |
| 230 User logged in, proceed                                                                                                    |                 |
| 并并                                                                                                    |                 |
| T 172.16.1.43:1469 -> 192.10.197.22:21 [AP]<br>OUIT                                                                                                    |                 |
| #                                                                                                    |                 |
| T 192.10.197.22:21 -> 172.16.1.43:1469 [AP]<br>221 Goodbye!                                                                                                    |                 |
| ####exit                                                                                                    |                 |
| 65 received, 0 dropped                                                                                                    |                 |

**در مثال بالا اين اطلاعات بدست اومده :** 

Usernames Passwords E-mails IP addresses Media Access Control (MAC) addresses Router IP addresses

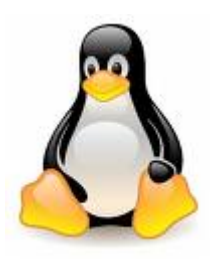

**اسنيفر بعدي كه خدمتتون معرف مي يكن مي** 

#### **نرم افزار مشهور tcpdump ميباشد**

این اسنیفر برای لینوکس نوشته شده . اما ما در این قسمت طریقه ی نصب را بصورت تشریحی بیان میکنیم و از درج **تصاوير بصورت مرحله به مرحله معذوريم . ابتدا در دايركتوري تاي يپ كن د :** .gz.tar-3.9.3.tcpdump zxvf –tar وقتی عملیات به اتمام رسید در یک دایر کتوری جدید این عبارت را تایپ کنید : htcpdump-3.9.4. **خوب حالا باي يد دا ركتوري رو عوض كن اي يم با ن فرمان :** -3.9.4tcpdump cd **حالا نرم افزار براي كامپا مي يل آماده شه و ما باي يد تا يپ كن م :** configure./ بعد از این کار یک سری نوشته میاد و میره و شما باید بعد از اتمام این نوشته ها تایپ کنید : make و بعدش هم اینتر بزنید ، بازم یه سری نوشته میاد و میره ، حالا شما باید تایپ کنید make install و سپس اینتر بزنید . بعد از این که نوشته ها اومد و رفت نرم افزار با موفقیت کامیایل میشه . حالا شما میتونید با تایپ **يا ن دستور در كامند اسني يفر رو فعال كن د :** tcpdump./

**من با تا اي يپ چين فرمان چن يزين رو مشاهده كردم :** 

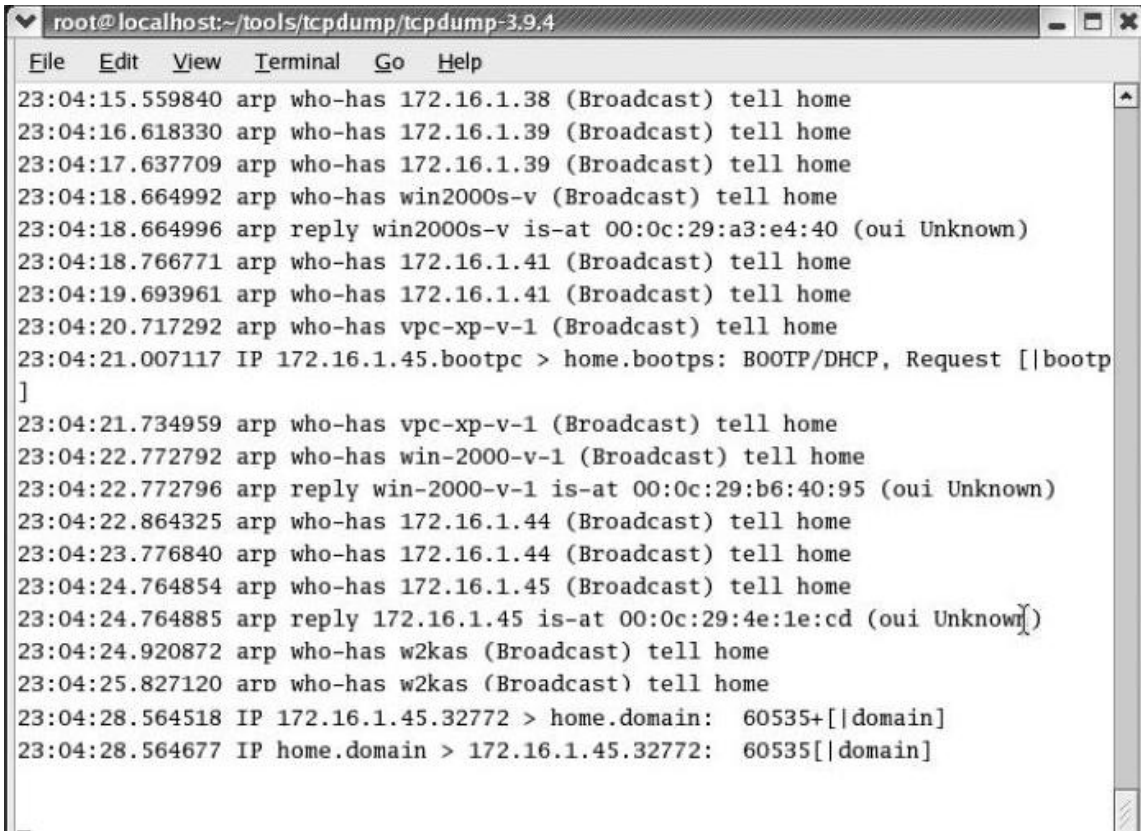

خوب از اونجایی که این اسنیفر خیلی کاربرد داره چند تا دستور مشهور دیگه رو هم بررسی میکنیم

**براي متمركز شدن روي ي يك سا آيت پيا اي خاص از ين فرمان استفاده ميكنيم :** 

tcpdump host (Target IP or Hostname)

**يكي از دلا ايلي كه ي خين اسن يليفر مشهوره همي ين قابل ييت بالا ه !** 

**براي مشاهده اطلاعاتي كه فقط به ي ميك قربان مربوط زيشه از فرمان مي ير استفاده كنيم :** 

tcpdump dst host (Target IP or Hostname)

**براي اسني يف كردن ك پروتكل مخصوص مثلا** tcp **يا** udp **ميتون اي يد از ن فرمان استفاده كنيد : tcpdump dst host (Target IP or Hostname) && (tcp dst port 80 or tcp dst port 443)**

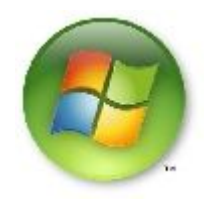

**كار با اسنيفر windump** 

خوب این اسنیفر برای ویندوز نوشته شده و در واقع همون اسنیفر بالاییه که این نسخه از اون در ویندوز کارایی داره . با این نرم افزار باید در محیط خط فرمان یا همون داس کار کنید . اطلاعات ضبط شده توسط اسنیفر میتونه Save بشه . این نرم افزار در ویندوز های 98 به بالا کارایی دارد . دوستان دقت کنید که برای استفاده از این نرم افزار حتما باید winpcap **رو نصب كنيد .** 

با این نرم افزار میشه تمام شبکه رو با قدرت بسیار زیاد مورد جاسوسی قرار داد . شما برای تمرین میتونید در یک شبکه ، که تمام رایانه های اون به یک هاب وصل شدن ، این نرم افزار رو فعال کنید . سپس تمام اطلاعات کسانی که به شبکه دسترسی دارند برای شما به نمایش در میاد و شما میتونید قدرت نرم افزار رو ببینید . **براي فعال كردن اون ، در كامند تاي يپ كن د :** txt.output >> windump حتما میدونید که Output.txt برای ذخیره کردن اطلاعات در اون هست . چون وقتی اطلاعات در کامند به نمایش در بیاد خوندن و ویرایش اون ها سخت میشه . بعد از این که اینتر زدید چنین چیزی رو مشاهده خواهید کرد : برای stop کردن عملیات ضبط بسته ها ابتدا کلید ctrl رو پایین نگه دارین و سپس کلید C رو فشار بدین . بعد همون **فاي يل متن رو باز كنيد و اطلاعات رو بب يني د . مث زيل تصو رير** 

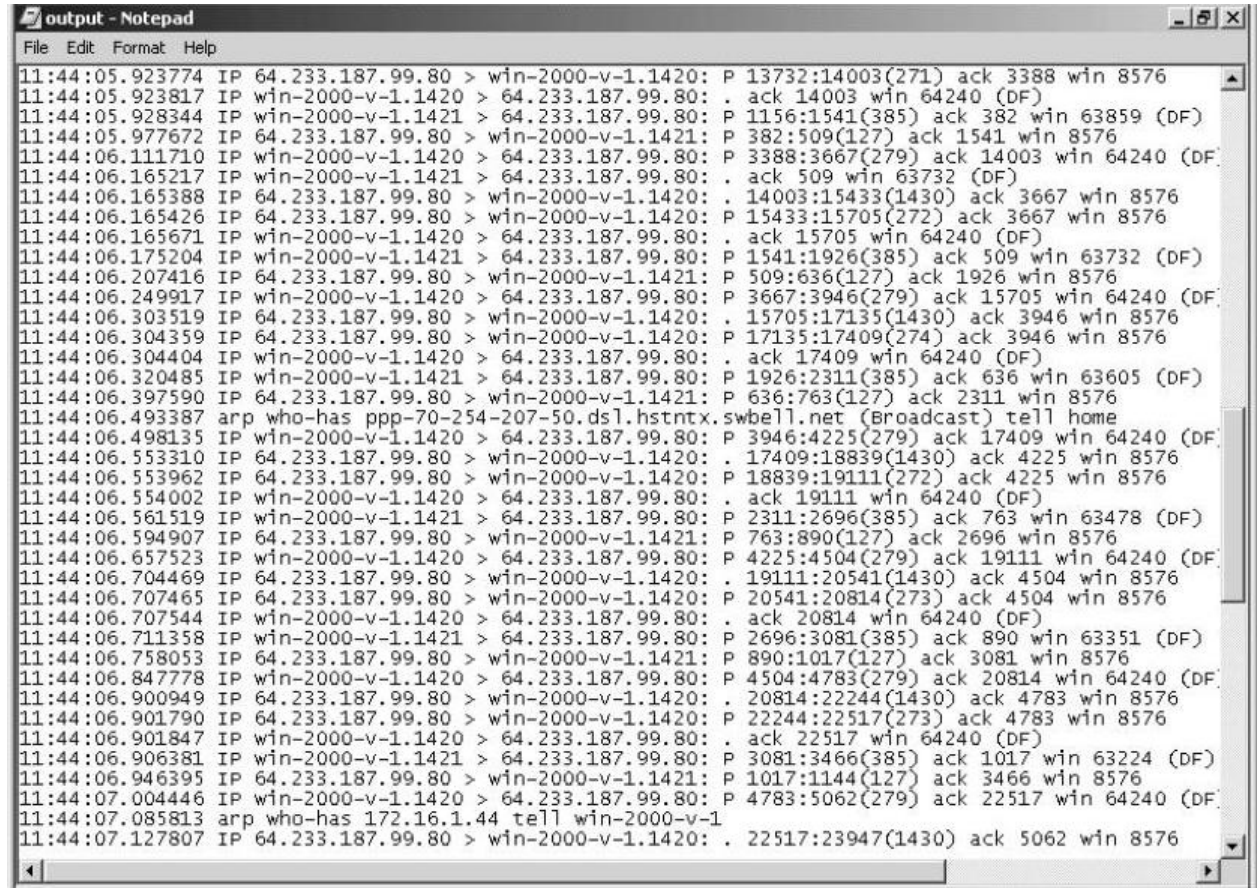

**در مثال بالا اين اطلاعات مشاهده ميشود :** 

- \_ Usernames
- \_ Passwords
- $\_$  E-mails
- $\overline{\phantom{a}}$  IP addresses
- \_ MAC addresses
- \_ Router IP addresses

### **Sniffing whith snort !!**

بله ! اسنورت هم یک اسنیفر بسیار قدرتمند است . این اسنیفر هم توانایی ضبط اطلاعات روی شبکه را **دارا ميباشد . شما ميتوانيد آن را از آدرس** org.snort.www **دريافت كنيد . بعد از نصب نرم افزار در**

**كامند اي ين دستور را تا يپ كن د :** w- snort

**كه بعد از اي ين كار چن ين جواب را در ميافت يكنيم :** 

 **C:\Snort\bin>snort -W**

 **\*- > !Snort < -\***

 **(Version 2.0.0-ODBC-MySQL-WIN32 (Build 72**

 **(By Martin Roesch (roesch@sourcefire.com, www.snort.org**

 **[...]**

 **Interface Device Description**

 **-------------------------------------------**

 **1 / Device\NPF\_{BB1D0098-0395-4238-B72C-8FB099DDF50C} (UNKNOWN..** خوب اگه این نرم افزار کار نکرد علتش اینه که شما winpcap رو نصب نکردین . و میتونید با نصبش **يا ن مشكل رو بر طرف كنيد .**  حالا وقتش رسیده یه تست بکنیم و ببینیم که اسنورت چطوری کار میکنه و توانایی اون چقدره ؟ ابتدا به یک آی یی پینگ میکنیم و از سوئیچ t- هم استفاده میکنیم به این صورت : C:\>ping 10.0.0.1 -t

**خوب حالا در ي يك صفحه داس جد دي يد گه براي فعال كردن اسنورت تاي يپ كن د :** 

C:\Snort\bin>snort -i 1 -v

اگر کارها رو درست انجام داده باشید میتونید این عبارات رو مشاهده کنید که در اون یک بسته از **پروتكل** icmp **نشون داده شده . كه البته فقط اي ين ك بسته ارسال شده بود !**

 **C:\Snort\bin>snort -i 1 -v icmp Running in packet dump mode [...]**

 **--== Initialization Complete ==--**

 **\*- > !Snort < -\***

 **(Version 2.0.0-ODBC-MySQL-WIN32 (Build 72**

 **(By Martin Roesch (roesch@sourcefire.com, www.snort.org**

 **[...]**

 **192.168.100.1 < - 192.168.100.4 22:13:19.156585-21/04**

 **ICMP TTL:128 TOS:0x0 ID:16436 IpLen:20 DgmLen:60 Type:8 Code:0 ID:512 Seq:4864 ECHO**

 **=+=+=+=+=+=+=+=+=+=+=+=+=+=+=+=+=+=+=+=+=+=+=+=+=+=+=+=+=+=+=+=+=+=+=**

#### **192.168.100.4 < - 192.168.100.1 22:13:19.157192-21/04 ICMP TTL:255 TOS:0x0 ID:865 IpLen:20 DgmLen:60 Type:0 Code:0 ID:512 Seq:4864 ECHO REPLY**

**=+=+=+=+=+=+=+=+=+=+=+=+=+=+=+=+=+=+=+=+=+=+=+=+=+=+=+=+=+=+=+=+=+=+=**

**خوب حالا با فرمان c-ctrl اسنورت رو غي ير فعال كن يد و همه پنجره هاي قبلي رو ببندين**  این دفعه با اسنورت میخوایم ببینیم که یک DNS lookup چطوری انجام میگیره ؟ ( چه بسته هایی ارسال میشه؟ ) البته در این جا فقط روی پروتکل udp تمر کز میکنیم . البته ممکنه نرم افزار NetBIOS رو برای ما نشون بده ، چون جز این پروتکل هست ما میتونیم با تمر کز روی یک پورت خاص ، از این اتفاق جلوگیری کنیم ۖ در این مثال ما **روي پورت 53 تمركز ميكنيم . به اين صورت :** 

C:\Snort\bin>snort -i 1 -v -X udp and port 53 برای یک DNS lookup در خط فرمان هم این عبارت رو تایپ میکنیم ( دقت کنید که این فرمان ها در صفحه ایی **جداگانه تايپ شوند )** 

C:\>nslookup www.google.com

به این تر تیب ما دو بسته رو ارسال میکنیم . ما با استفاده از این اختیارات میتونیم ببینیم که برنامه های کاربردی در ویندوز دقیقا چیکا*ر* میکنن . خوب این که بعدش چه اتفاقی میفته میذارم بر عهده ی خودتون ( چون خودتون **يريم ميد دنبالش و اد يريگي د )** 

البته ما میتونیم پروتکل های دیگه *ر*و فیلتر کنیم که در زیر من این فرمان ها *ر*و نوشتم :

C:\Snort\bin>snort -v icmp or (udp and port 53) or (tcp and (port 25 or 53))

# **خوب حالا من مي يخوام يه اسن فر تجاري رو معرفي كنم .**

**يا ين اسن فر رو از آدرس زي ير دانلود كن د :** 

http://www.effetech.com/download/ApsSetup.exe کار کردن خیلی باهاش آسونه و شما فقط باید روی استارت کلیک کنید . بعدش هم طبق معمول کار با اسنیفر ها شما باید صبر کنید تا یه نفر به یه جایی لاگین کنه و شما پسوردشو بدست بیارید . این نرم افزار قدرت خیلی خوبی داره اما اگه register نکرده باشین کلیه ی اطلاعات رو بصورت یکی درمیون نشون میده مثل این تصویر که پسورد یه وبلاگ **هك شده : (پسورد وبلاگ 11111است )** 

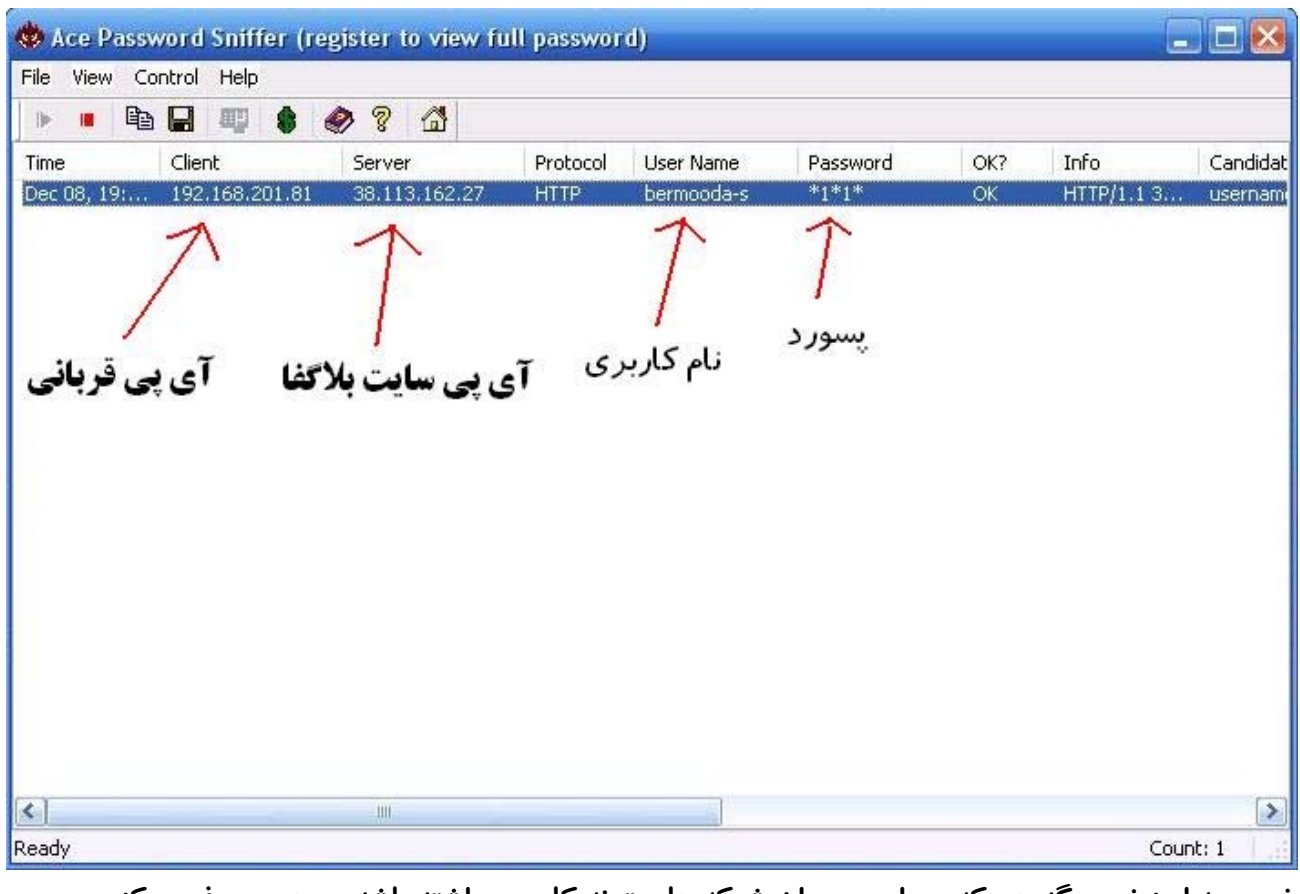

خوب یه اسنیفر دیگه هم که برای مدیران شبکه ها میتونه کاربرد داشته باشه رو هم معرفی میکنم

## tcp packet sniffer

این اسنیفر در نرم افزار net tools وجود داره و شما میتونید بیشتر بسته های رد و بدل شده رو بررسی کنید **يا نم تصويرش :** 

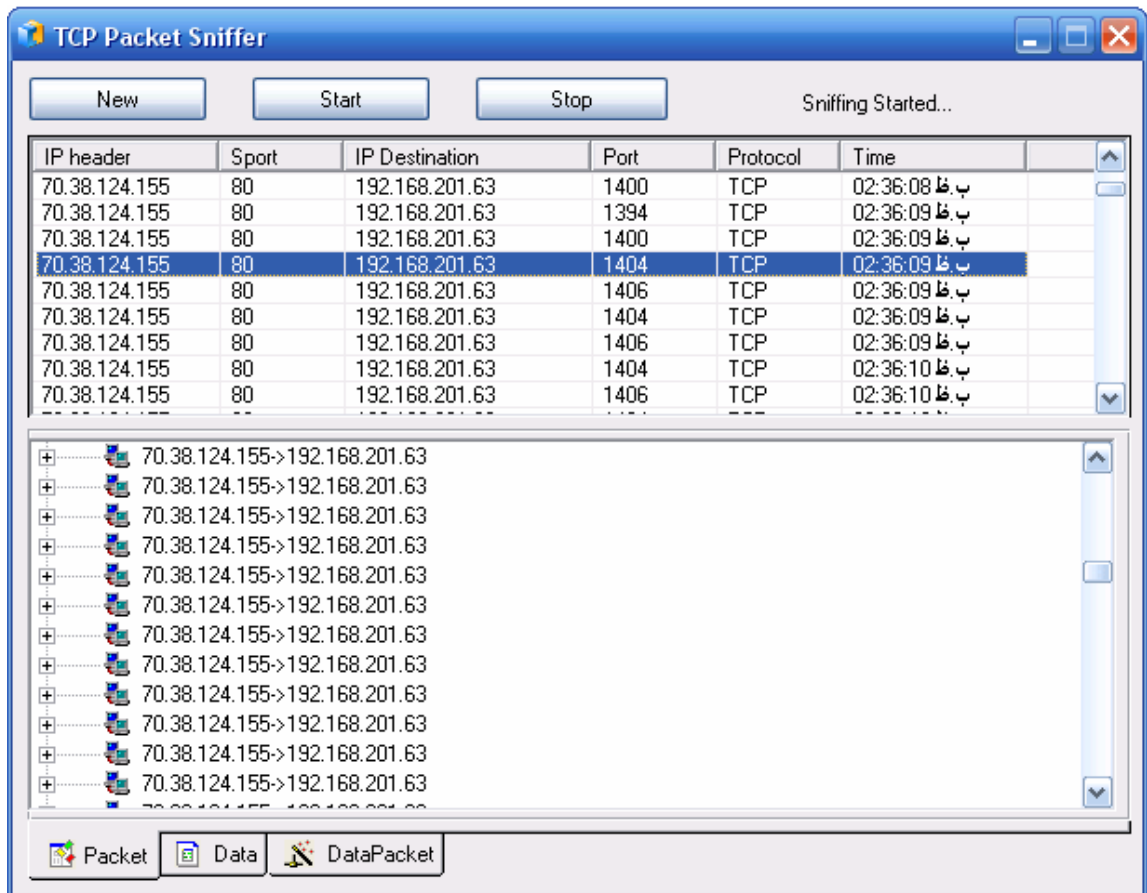

# **يو اما راه ها مقابله با اسنيفر ها**

<mark>اولین راه</mark> ( که البته بیشتر راه های مقابله با اسنیفرها هم زیر مجموعه ی همین روش هستند ) یکی از راه های مقابله با اسنیفر hash کردن اطلاعات هست . برنامه های مختلفی وجود دارند که توسط آن ها میتوان این اطلاعات *ر*ا hash کرد . اما فرض کنید یک هکر بر روی سیستم شما نت کت *ر*ا آیلود کرده باشد . در این لحظات اگر با اسنیفر بتوانید اطلاعات در حال عبور را ببینید که چه بهتر اما اگر نتوانستید چه کار میکنید ؟ منظورم این است اگر هکر از نرم افزار cryptcat به جای نت کت استفاده کند . اطلاعات hash میشوند . و شما باید مثل خود هکرها این اطلاعات را کرک کنید که ممکن است دقایقی بطول بیانجامد و در طول این مدت هکر تمامی کارهای خود را انجام **ديم دهد و هي هيگر يچ كه چ !!!!** 

خوب پس دیدید که رمز نگاری کردن اطلاعات مفید ترین و سریع ترین راه مقابله با اسنیف در شبکه است . حتی بعضی از هکرها اسنیفر را بر روی سرور آپلود میکنند و سپس با خواندن اطلاعات بدون دردسر به خیلی از پسورد های مهم دست پیدا میکنند . حالا فکرش را بکنید اگر اطلاعات hash شده باشند ! در این لحظه قیافه ی هکر بسیار دیدنی میشود ! چون با این همه زحمت که کشیده بود ، شما همه را بر باد دادید . و این بار به جای هکرها شما یعنی مدیر **سرور پ ميروز يدان خواهيد بود !** 

#### **دومين راه**

اما راه بعدی برای جلوگیری از اسنیفرها استفاده از سوئیچ در شبکه های ethernet است . سوئیچ یک ابزار مخصوص شبکه است که بسته ها را تنها به رایانه های مقصد آنها میفرستد. با این وجود با برنامه ریزی سوئیچ برای ایجاد یک پورت انعکاسی یا یک پورت نظارت، و یا با حمله به سوئیچ برای به هم ریختن جداول داخلی آن که مربوط به رایانه ها و آدرسهای شبکهای میشود، امکان نظارت بر ترافیک شبکه های سوئیچ نیز وجود دارد هرچند شبکه های token ring ذاتًا شبکه های عامگستر نیستند، اما در عمل تمام بسته های انتقالی در آنها بطور متوسط از نیمی از **واسط هاي روي شبكه عبور مي كنند و لذا نگرانيهاي مشابهي در آنها نيز وجود دارد.**  خلاصهٔ مطلب اینکه در بیشتر فناوریهای شبکه، جلوگیری و یا حتی شناسایی استراق سمع ممکن نیست و تنها باید فرض را بر آن گذاشت که ترافیک شبکه مورد استراق سمع قرار دارد و سعی کرد با استفاده از رمز گذاری، آنرا برای مهاجم **غيرقابل استفاده نمود.** 

البته باید درنظر داشت که حتی درصورت استفاده از رمز گذاری نیز آدرسها و پورتهای مبدأ و مقصد توسط مهاجم قابل **كشف و استفاده براي تحليل ترافيك هستند.** 

### **رمزگذاري به طرق مختلفي ميتواند به افزايش امنيت ip : كمك كند**

# **رمزگذاري در سطح ارتباط**

با رمز گذاری در سطح ارتباط، بسته ها درصورت انتقال روی یک ارتباط دادهای ناامن بطور خودکار رمز گذاری و پس دریافت رمز گشایی میشوند. با اینکار استراق سمع شکست میخورد، چون مهاجم نمیداند چگونه باید بسته ها را رمز گشایی کند. رمز گذاری در سطح ارتباط در بسیاری از محصولات شبک ههای رادیویی وجود دارد، اما در سایر **فناوريهاي عام گستر شبكه مثل ethernrt و fddi كمتر يافت ميشود. براي مودمها و ارتباطات خطوط مستقيم استيجاري، رمزگذارهاي اختصاصي ارتباط نيز بوجود آمده اند.** 

# **رمزگذاري در دو انتها**

در این روش میزبان فرستنده، محتوای بست هها را رمز گذاری میکند و هنگام دریافت بسته ها در طرف دیگر، این

محتویات بطور خودکار رمز گشایی می شوند. سازمانهایی که در بیش از یک موقعیت فیزیکی قرار دارند برای اتصال به اینترنت از مسیریابهای رمز گذار بهره می گیرند. این مسیریابها بطور خودکار بسته هایی که از یک ادارهٔ شرکت به ادارهٔ دیگری فرستاده می شوند را بمنظور جلوگیری از استراق سمع مهاجمان اینترنتی رمزنگاری میکنند ( این روش تحت عنوان vpn شناخته میشود ) اما در عین حال بسته هایی که از سازمان به پایگاه های دیگر فرستاده میشوند را **رمزگذاري نمي نمايند .** 

امروزه این نوع رمز گذاری در سطح بسته بطور عام با استفاده از پروتکل ipsec انجام میگیرد ( که در RFC شماره ی 2401 توضیح داده شده است ) . ipsec را میتوان برای رمز گذاری غیرمحسوس تمامی ارتباطات میان دو میزبان، ارتباطات میان یک میزبان و یک شبکه، و یا ارتباطات میان دو شبکه بکار برد استفاده از ipsec روش قدرتمندی **براي رمزگذاري خودكار سيستمهايي است كه قابليت رمزگذاري ندارند.** 

### **رمزگذاري در سطح برنامه**

بجای اتکا بر سخت افزارها برای رمز گذاری، می توان رمز گذاری را در سطح برنامه ها انجام داد .بعنوان مثال نسخهٔ  **Kerberos از دستور telnet قادر است بطور خودكار محتويات جريانهاي دادة telnet را در هر دو جهت** رمزنگاری کند پروتکل پوستهٔ امن (ssh) نیز بطور خودکار رمزگذاری جریان داده ها را انجام می دهد. رمزگذاری در سطح برنامه همچنین می تواند از طریق ایجاد تونل یا استفاده از یک پروتکل ثانویه روی یک پروتکل سطح برنامه که درحال كار است انجام گيرد .بعنوان مثال پروتكل پوستهٔ امن اين امكان را بوجود ميآورد كه پورتها و اتصالات tcp/ip بتوانند از طریق یک تونل رمزنگار از یک میزبان به میزبان دیگر منتقل شوند با استفاده از پروتکلهای ssl و tls روی سرویس دهنده ها و سرویس گیرنده های منفرد برنامه ای، آنها را نیز میتوان به همین صورت ایمن نمود . استفادهٔ صرف از رمزنگاری کافی نیست، بلکه برای ایجاد حفاظت، رمز گذاری باید بصورت صحیح پیاده سازی شود . همانطور که در بالا بحث شد، استاندارد اصلی رمز گذاری برای شبکه های محلی بیسیم مبتنی بر پروتکل WEP) 802.11b ) به هیچ وجه محرمانگی واقعی را ایجاد نمیکند؛ چرا که پیاده سازی آن دچار نقص است و یافتن **كليد رمزگذاري مورد استفاده در سيستمهاي wep كار چندان مشكل ني يست .** 

> خوب دوستان مقاله به پایان رسید در آخر مقاله هم چند تا عکس قرار میدم که امیدوارم خوشتون بیاد : **اولين عكس آكادمي هكرها :**

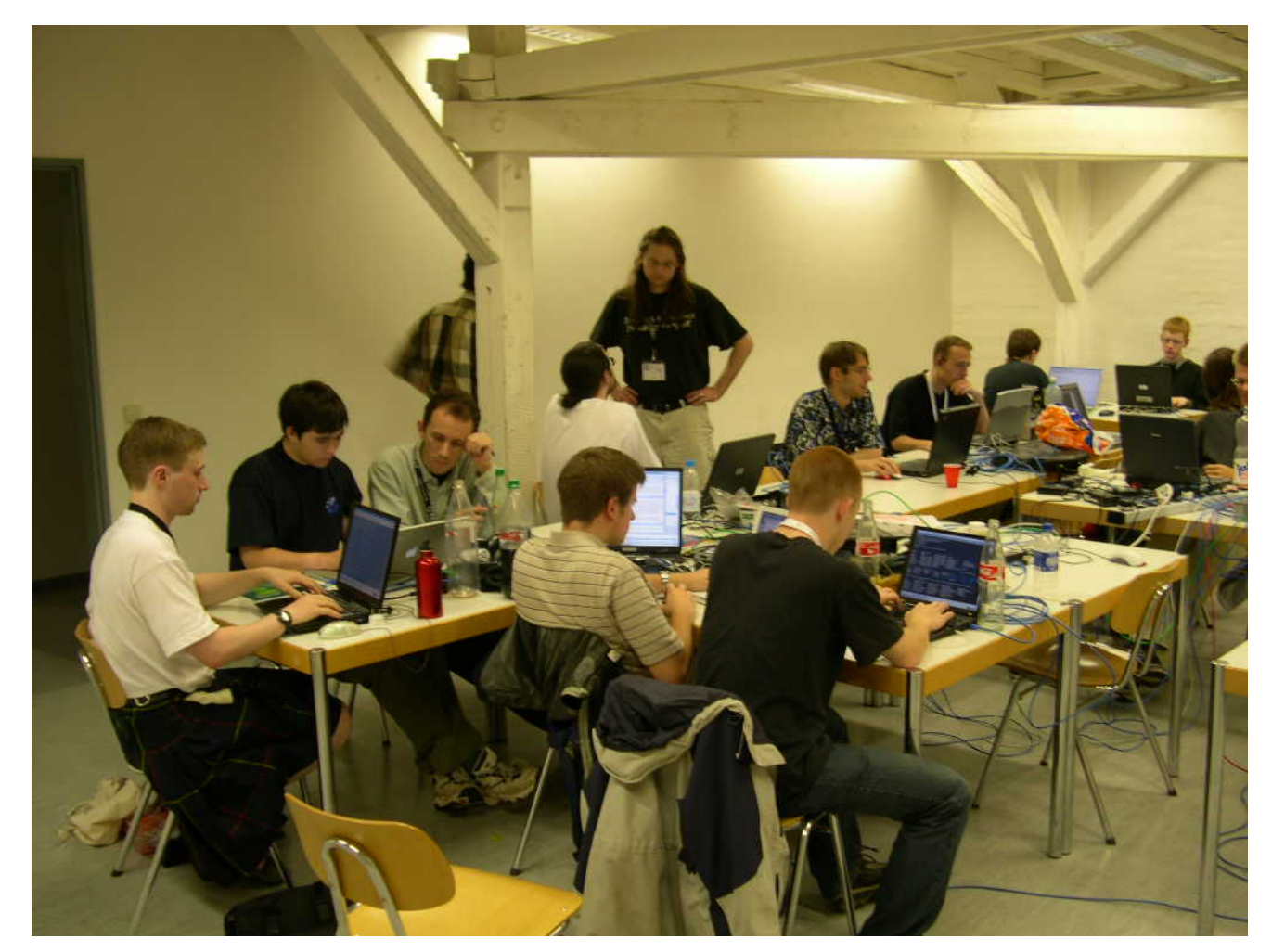

اینم 10 هکر بر تر سال 2003 : (قیافه هاشون خیلی خلافه البته به جز کوین متینک که **يق افش غلط اندازه☻ )** 

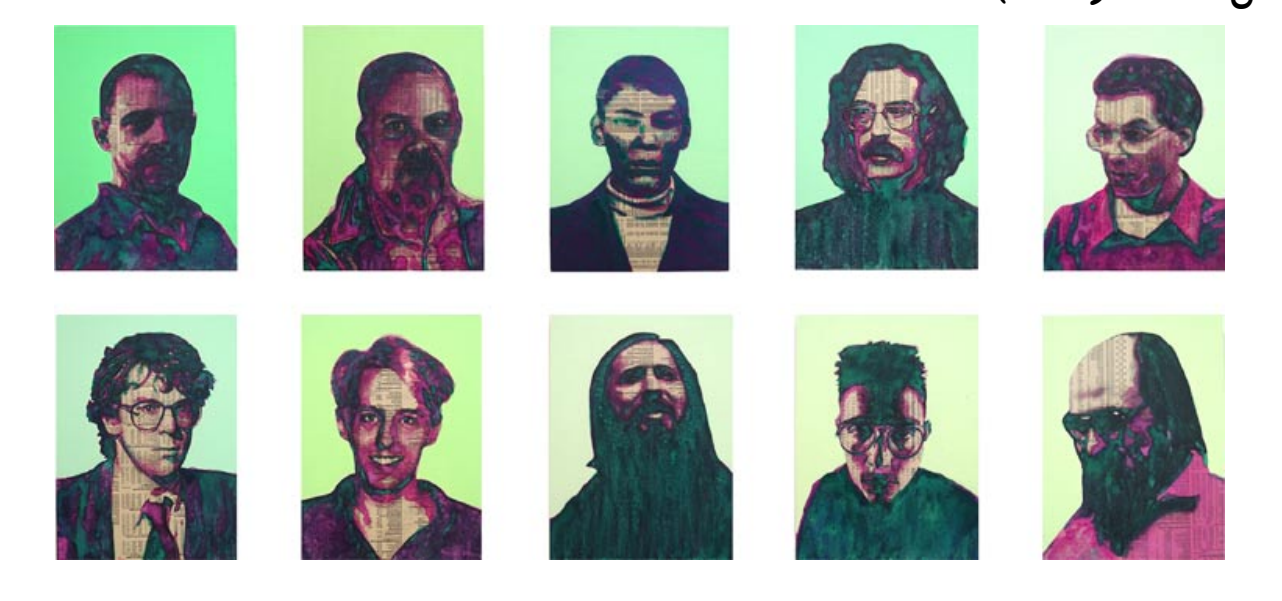

**يا شون هم استاد مخ زني در زمينه هك ، جناب كوي ين متن ك :** 

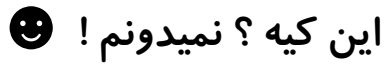

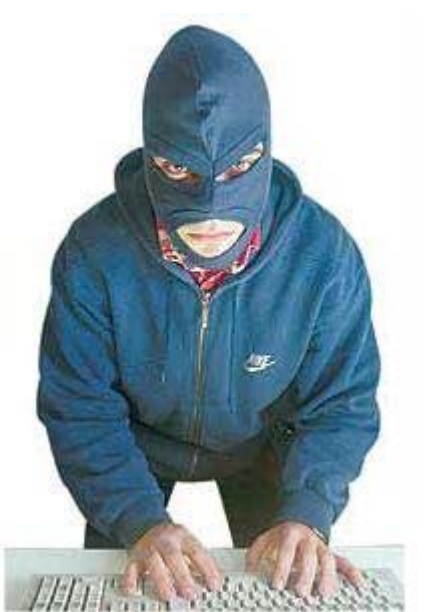

**يا نم دكتر** mudge **:** 

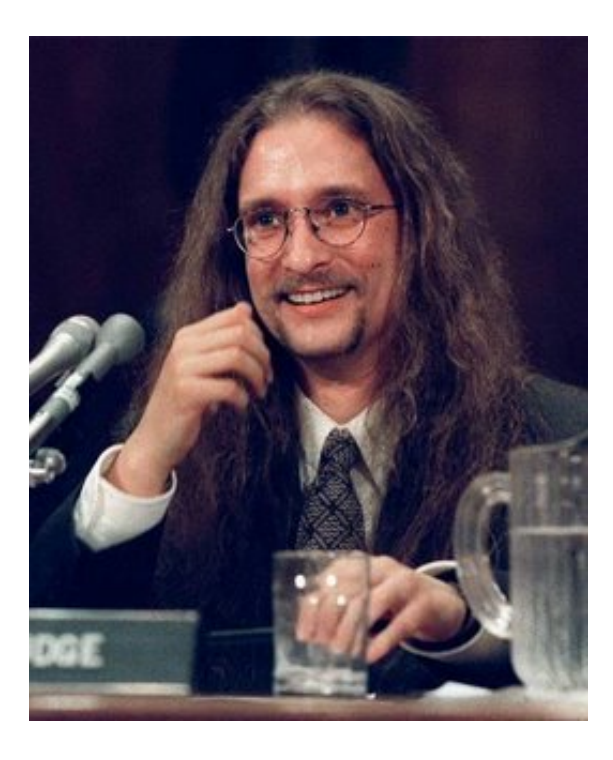

**منابع اين كتاب :** 

 **Practical Hacking Techniques And Countermeasures (**1

**2) Handbook Security IT) راهنماي امنيت فناوري اطلاعات )** 

**3) اطلاعات و تجربيات شخصي !!!** 

**معرفي كتاب** 

( البته شاید این کتاب کمی قدیمی باشه ولی درباره ی مباحث tcp/ip مطالب خوبی رو گفته که مطمئن هستم برای **همه ميتونه مفيد باشه) :** 

 **----------------------------------------------------**

# **TCP/IP Tutorial and Technical Overview**

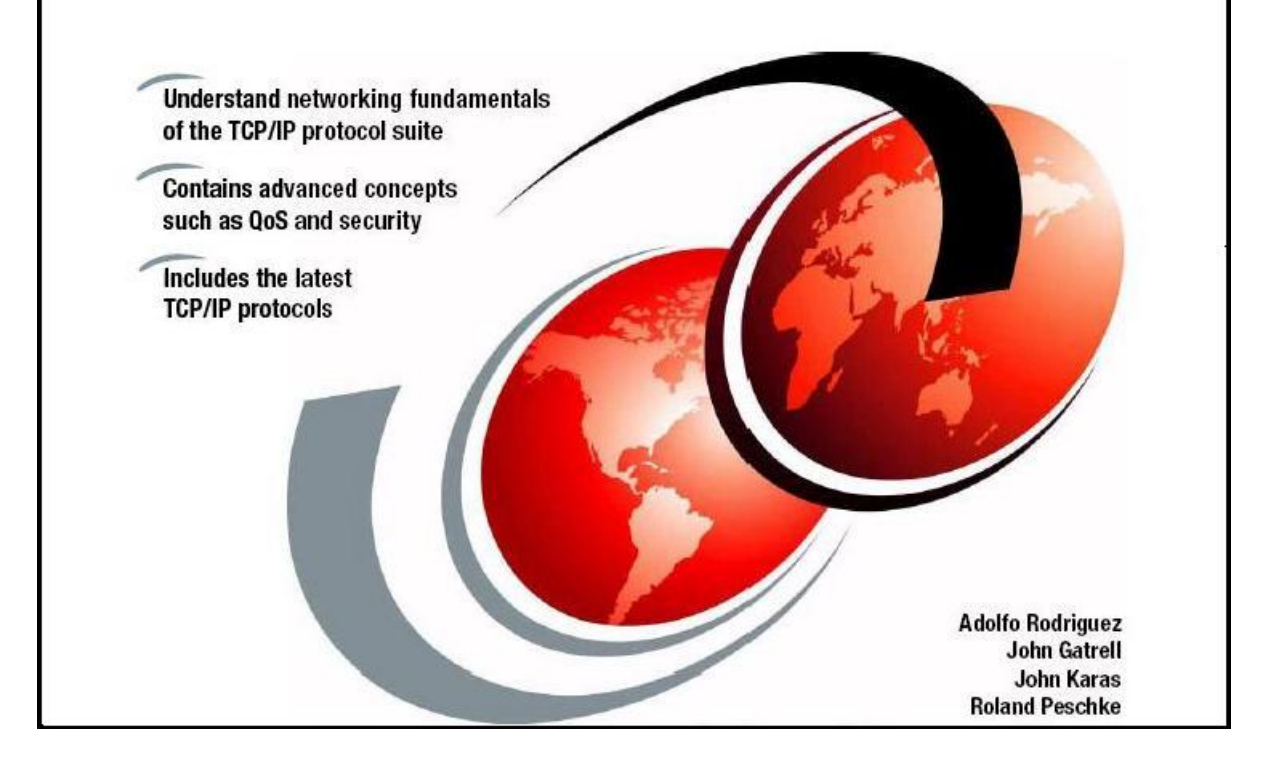

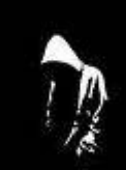

www.datairan.ir packet sniffing by lord sooshi4ni

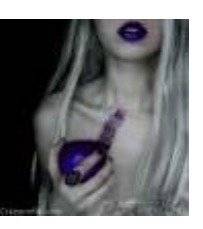